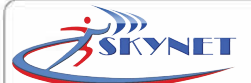

# **Modulo Bluetooth MODULO WIRELESS BT PER PROGRAMMAZIONE SENSORI TRAMITE SOFTWARE VIEW SENSOR**

®

## **MANUALE DI INSTALLAZIONE ED USO**

18.03-M:1.1

Modulo Bluetooth è un accessorio per i sensori da esterno della serie BLUE STAR e BLUE STAR MW, che consente l'utilizzo del software VIEW SENSOR su un dispositivo mobile in collegamento wireless BT con il sensore. VIEW SENSOR è l'innovativa applicazione sviluppata su piattaforma Windows e Android che agevola l'installazione dei sensori da esterno. VIEW SENSOR permette di regolare il sensore in modo ottimale per definire al meglio l'area che si intende proteggere, minimizzando gli allarmi impropri. L'applicazione consente di eseguire un walk-test del tutto innovativo: tramite il collegamento wireless BT è possibile visualizzare sul campo e in tempo reale sul proprio dispositivo (pc, tablet o smartphone) il livello di segnale percepito dalle singole testine del sensore, nonchè regolare il sensore senza più intervenire manualmente sul sensore. Per utilizzare il software VIEWS SENSOR sono necessari i seguenti componenti:

- Sensore compatibile con il Modulo Bluetooth:
- BLUE STAR tutti i modelli versione FW 1.5 o superiore - BLUE STAR MW tutti i modelli
- Modulo Bluetooth

**International Contract Contract Contract Contract Contract Contract Contract Contract Contract Contract Contract Contract Contract Contract Contract Contract Contract Contract Contract Contract Contract Contract Contract** 

■ Dispositivo Android o Windows con software VIEW SENSOR

**I PRIMA DI INSTALLARE IL SISTEMA LEGGERE CON ATTENZIONE TUTTE LE<br>PARTI DEL PRESENTE MANUALE.<br>CONSERVARE CON CURA QUESTO MANUALE PER CONSULTAZIONI FUTU PARTI DEL PRESENTE MANUALE. CONSERVARE CON CURA QUESTO MANUALE PER CONSULTAZIONI FUTURE.** 

**IL PRODUTTORE NON E' RESPONSABILE IN CASO DI USO IMPROPRIO DEL PRODOTTO, DI UN'ERRATA INSTALLAZIONE O DELLA MANCATA OSSERVANZA DELLE INDICAZIONI DI QUESTO MANUALE E DELLA MANCATA OSSERVANZA DELLA LEGISLAZIONE RELATIVA AGLI IMPIANTI ELETTRICI.** 

## **1. INSTALLAZIONE SOFTWARE VIEW SENSOR**

Il software VIEW SENSOR è disponibile in due versioni:

- **WINDOWS:** disponibile nell'area riservata del sito
- www.shop.skynetitalia.net ■ **ANDROID:** disponibile su GOOGLE PLAY e compatibile dalla versione 4.4 di Android

Scaricare ed installare la versione compatibile con il sistema operativo del proprio dispositivo, quindi procedere con l'installazione.

**I L'INTERFACCIA GRAFICA DEL SOFTWARE VIEW-SENSOR PUÒ SUBIRE<br>I VARIAZIONI IN BASE ALLE FUNZIONI DEL SENSORE COLLEGATO E<br>I ALL'EVOLVERSI DELLE CARATTERISTICHE DEL SENSORE. VARIAZIONI IN BASE ALLE FUNZIONI DEL SENSORE COLLEGATO E ALL'EVOLVERSI DELLE CARATTERISTICHE DEL SENSORE.** 

## **2. COLLEGAMENTO DEL MODULO BLUETOOTH**

La modalità di collegamento del Modulo Bluetooth differisce in base al modello di sensore che si utilizza: versione filare (F), versione radio (R) o versione universale (K).

Il Modulo Bluetooth viene alimentato direttamente dal sensore.

**International Contract Contract Contract Contract Contract Contract Contract Contract Contract Contract Contract Contract Contract Contract Contract Contract Contract Contract Contract Contract Contract Contract Contract PER POTER UTILIZZARE IL SOFTWARE VIEW SENSOR È NECESSARIO CHE IL MODULO BLUETOOTH SIA COLLEGATO AL SENSORE PRIMA DELLA SUA ACCENSIONE.**

Il cablaggio di connessione del modulo al sensore è costituito da:

- 1 connettore a tre vie, da collegare all'apposita presa sul sensore
- 1 filo di alimentazione del modulo da collegare al positivo di alimentazione, in modo diverso in base al modello del sensore

Collegare il Modulo Bluetooth al sensore come indicato negli schemi seguenti.

Alloggiare il Modulo Bluetooth sopra la testina superiore del sensore e impostare sul sensore BLUE STAR il **DIP7** = **ON.**

I **LASCIARE IL DIP7 = ON SUL SENSORE UNA VOLTA TERMINATA LA CONFIGURAZIONE TRAMITE SOFTWARE VIEW SENSOR** 

#### **Versione radio (R) o universale (K)**

■ Verificare che il portapile sia scollegato dal sensore<br>■ linserire le batterie e il cavo di alimentazione del mo

Inserire le batterie e il cavo di alimentazione del modulo tra il positivo della batteria e la lamella del porta pile, come indicato nello schema seguente

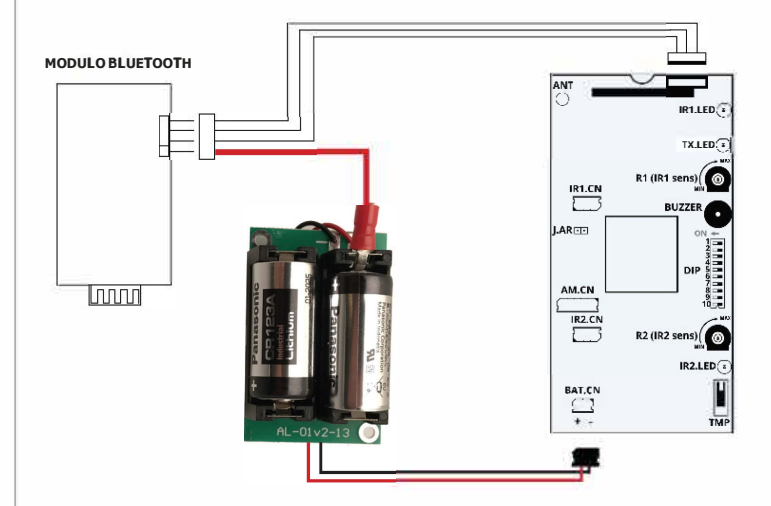

### **Versione filare (F)**

■ Verificare che l'alimentazione +12Vdc del sensore sia scollegata ■ Collegare il cavo di alimentazione del modulo al morsetto +12Vdc della morsettiera del sensore , come indicato nello schema seguente

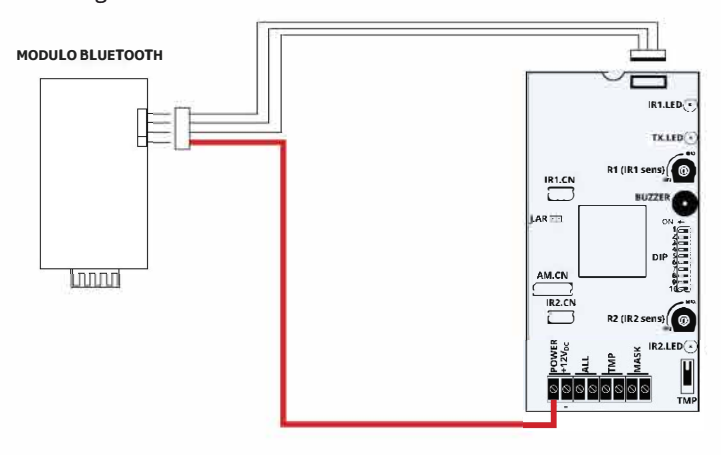

## **3. ASSOCIAZIONE DEL MODULO BT**

Alimentare il sensore (e di conseguenza anche il modulo). Se Modulo Bluetooth è collegato opportunamente ed è in comunicazione con il sensore, durante la fase di awio il TX LED di colore blu rimane acceso fisso per alcuni secondi, fino al termine della stabilizzazione delle testine (processo accompagnato dal lampeggio dei led rossi). Associare Modulo Bluetooth con il dispositivo su cui è stato installato il software VIEW SENSOR: accedere alle impostazioni BT del dispositivo, eseguire una scansione ed associare il Modulo Bluetooth (identificato con la sigla TBD seguita da 5 cifre). Il codice di sicurezza BT del modulo è "1234". Ora Modulo Bluetooth e il dispositivo sono associati e si può

procedere ad utilizzare il software VIEW SENSOR.

## **4. CONNESSIONE DI VIEW SENSOR AL MODULO BT**

- Avviare l'applicazione VIEW SENSOR sul proprio dispositivo.
- Cliccare sul nome del Modulo Bluetooth associato in precedenza (visibile sull'etichetta del modulo).
- Attendere qualche secondo affinché avvenga la connessione.

Selezione device. Devi essere accoppiato con il device per vederlo in elenco.

TBDOOOl O

## **5. WALK-TEST**

Dopo aver chiuso il coperchio del sensore inizia il **WALK TEST**. Il diagramma mostra separatamente i due livelli di segnale percepiti dalla testina superiore ed inferiore del sensore. Se il segnale percepito dalle testine non è considerato allarme, le barre del segnale sono colorate di verde (Figura 1).

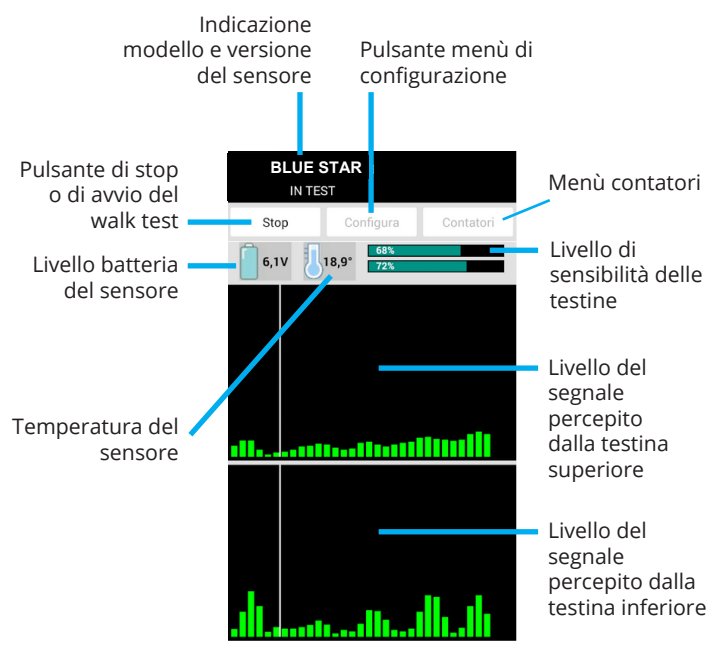

**Figura 1 - Nessuna rilevazione**

Tramite l'applicazione VIEW SENSOR è possibile visualizzare in tempo reale quali eventi mandano in allarme il sensore.

Grazie a questo strumento è possibile eseguire un'installazione ottimale del sensore, evitando gli allarmi impropri dovuti ad un errato posizionamento del sensore (es. vicino ad elementi di disturbo che generano allarme), ad un errato orientamento delle testine oppure ad un errata impostazione della sensibilità delle testine.

Le figure seguenti mostrano la visualizzazione di rilevazione di una singola testina (Figura 2) e la visualizzazione di rilevazione di entrambe le testine e dunque la condizione di ALLARME del sensore (Figura 3). La condizione di allarme del sensore è notificata con il cambio del colore dello sfondo del diagramma che da nero passa a blu.

#### **PER INTERROMPERE IL WALK-TEST PREMERE IL PULSANTE STOP.**

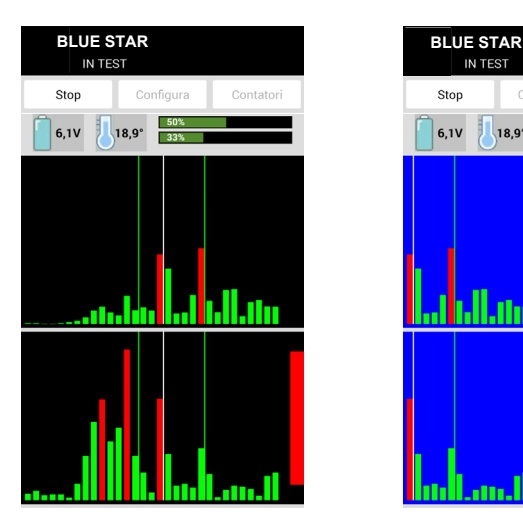

**Figura 2 - Rilevazione testina**

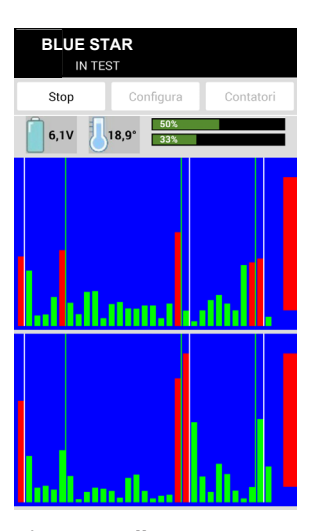

**Figura 3 - Allarme sensore**

## **6. CONFIGURAZIONE DEL SENSORE**

Dalla condizione di STOP, premere il pulsante **CONFIGURA** dalla pagina principale per accedere alla configurazione del sensore (Figura 4).

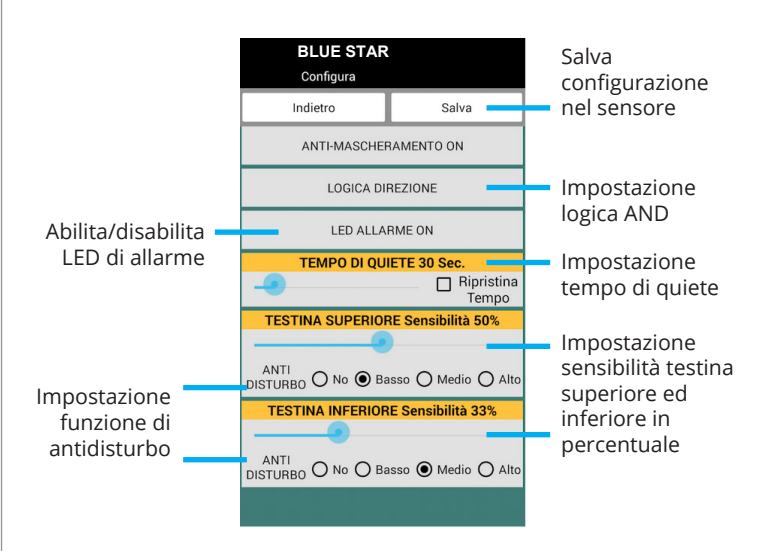

**Figura 4 - Configurazione sensore**

Per maggiori informazioni sulle impostazioni del sensore fare riferimento al manuale di installazione.

#### **7. CONTATORI EVENTI**

Dalla condizione di STOP, Premere il pulsante **CONTATORI** dalla pagina principale per accedere ai contatori del sensore (Figura 5).

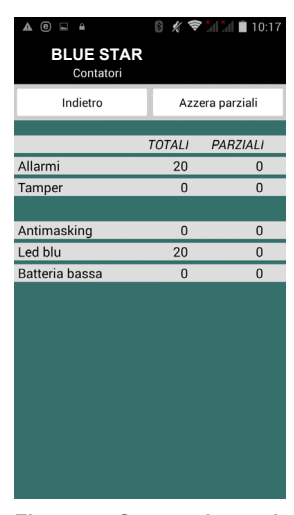

**Figura 5 - Contatori eventi**

La pagina Contatori consente di visualizzare la memoria interna non volatile dei contatori di tutte le segnalazioni eseguite dal sensore durante la sua vita.

I contatori sono di due tipi:

- CONTATORI TOTALI, che non sono azzerabili
- CONTATORI PARZIALI, che possono essere azzerati dall'installatore per diagnosi limitate nel tempo

Questo è strumento diagnostico del sensore che permette di tracciarne l'attività.

#### **8. DISCONNESSIONE MODULO BLUETOOTH**

Per scollegare Modulo Bluetooth dal sensore è necessario eseguire in ordine i seguenti passaggi:

- Togliere alimentazione al sensore
- Staccare Modulo Bluetooth dal sensore
- Alimentare il sensore e chiudere il coperchio

A questo punto il sensore è pronto all'utilizzo.